# 8.9 HRMS Step by Step Guide **Entering Leave and Adjusting Leave Balances (MON) – Time Collection Module**

**Overview** This guide provides instruction on entering leave taken by monthly employees, making adjustments to leave balances reflected in the system, and/or to enter existing balances for state classified employees who have transferred or reinstated from other state agencies or departments.

*Note: The screen shots used in this guide may not be representative of your access.*

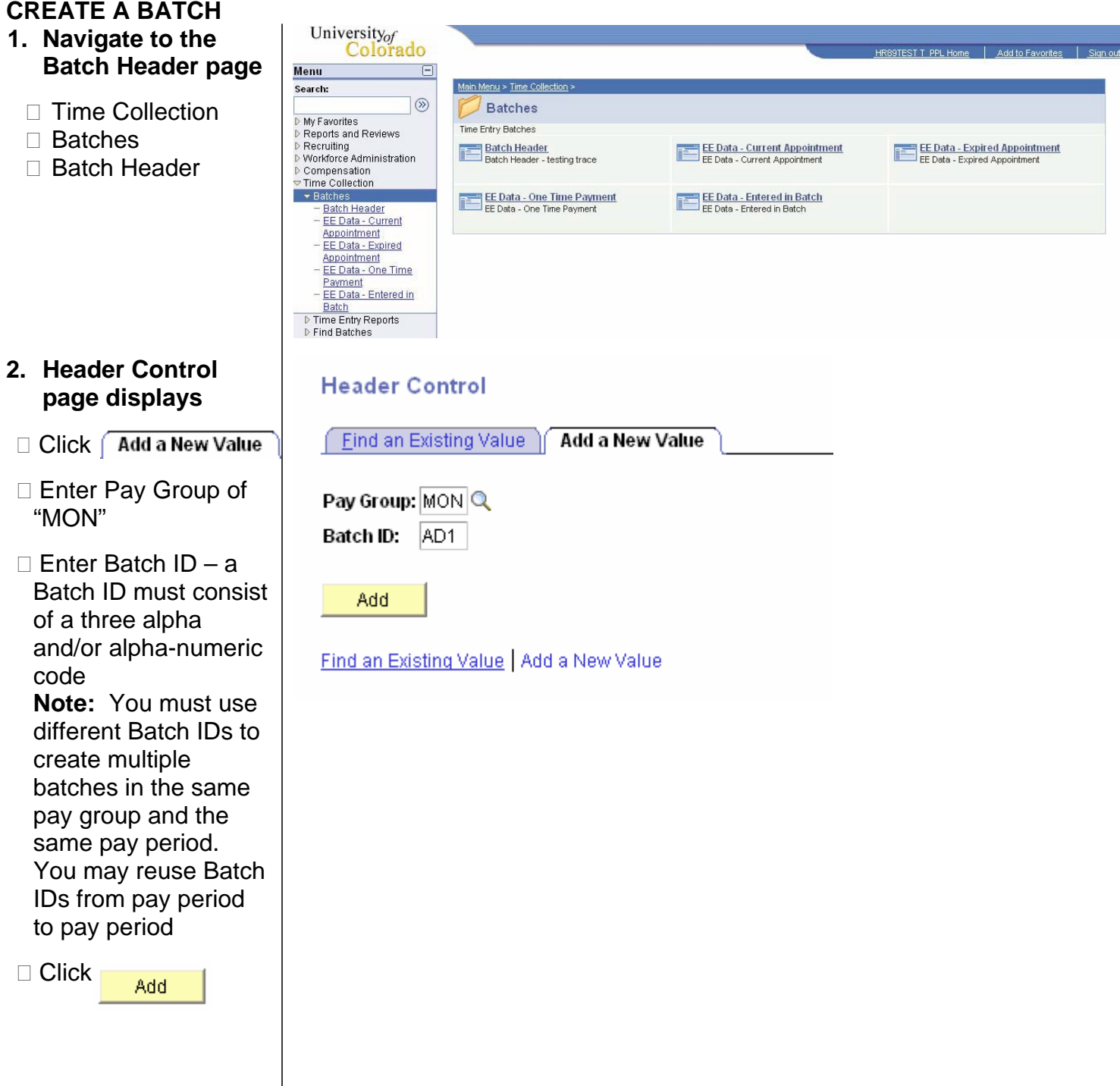

- **3. Batch Header page displays**
	- □ Enter Description that uniquely identifies the batch (optional)
	- □ Batch Status of Open will default – leave as is

□ Click ■ Save

## **ENTER LEAVE OR ADJUSTMENT INFORMATION**

- **4. Without cancelling out of the Batch Header page, navigate to the EE Data-Current Appointment or EE Data-Expired Appointment page**
	- □ Using the left-hand navigation menu, click EE Data-Current Appointment or EE Data-Expired Appointment

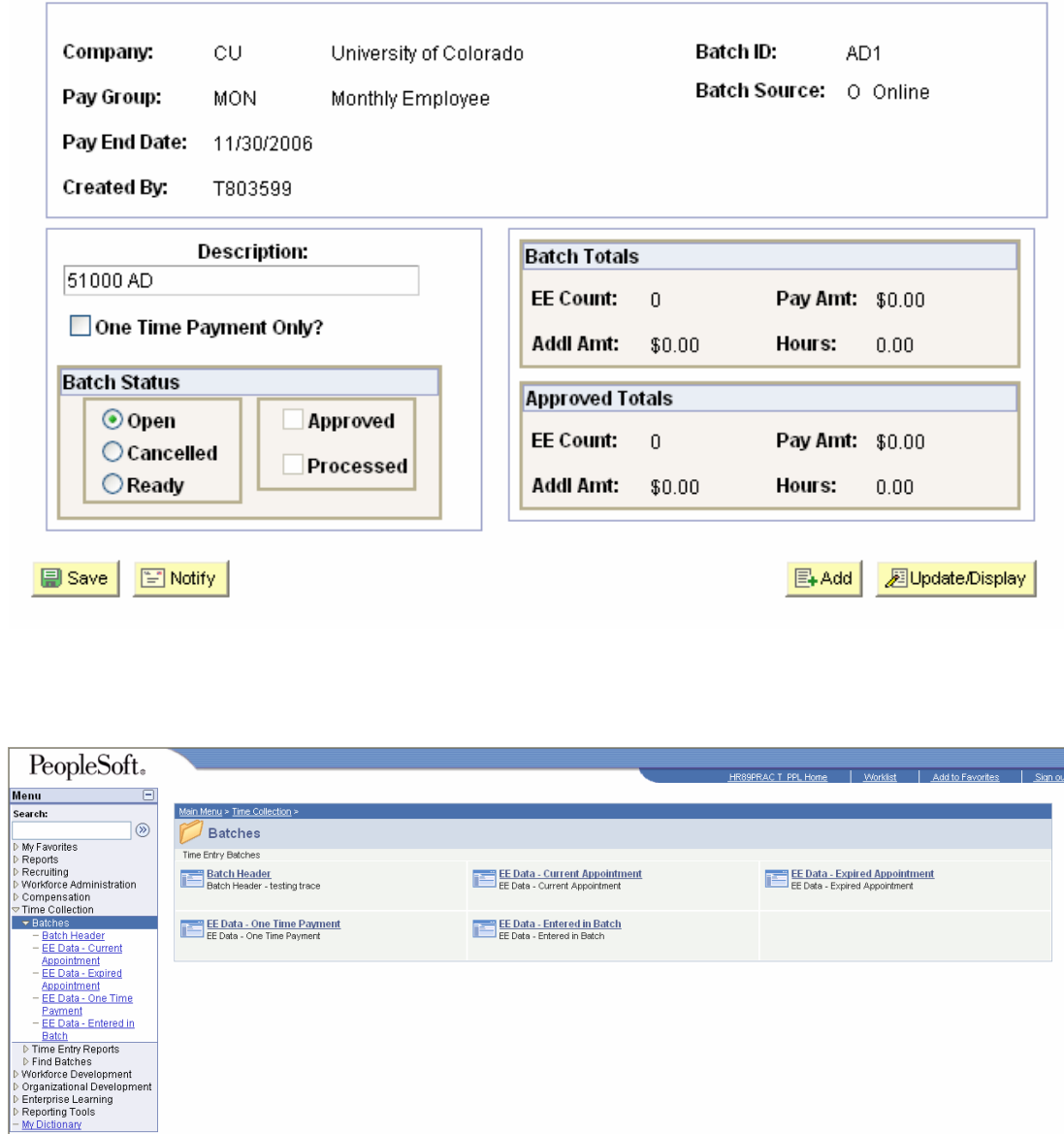

#### **5. EE Data search page displays**

- □ Enter Paygroup
- □ Enter Batch ID
- □ Enter EmplID and/or Department and any other search categories

Search

□ Click

# **6. Time Entry Data page displays**

- $\square$  Enter applicable Earnings Code
- □ Enter Hours
- a) Enter leave hours taken as a positive #
- b) Enter leave balance adjustments as either a positive # (increase accrual balance) or negative # (decrease accrual balance)
- $\Box$  To add additional earnings code(s), click  $\boxed{+}$

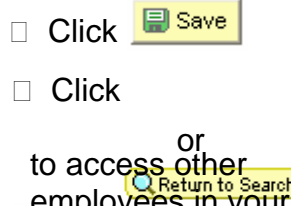

employees in your department for time entry

## **EE Data - Current Appointment**

Enter any information you have and click Search. Leave fields blank for a list of all values.

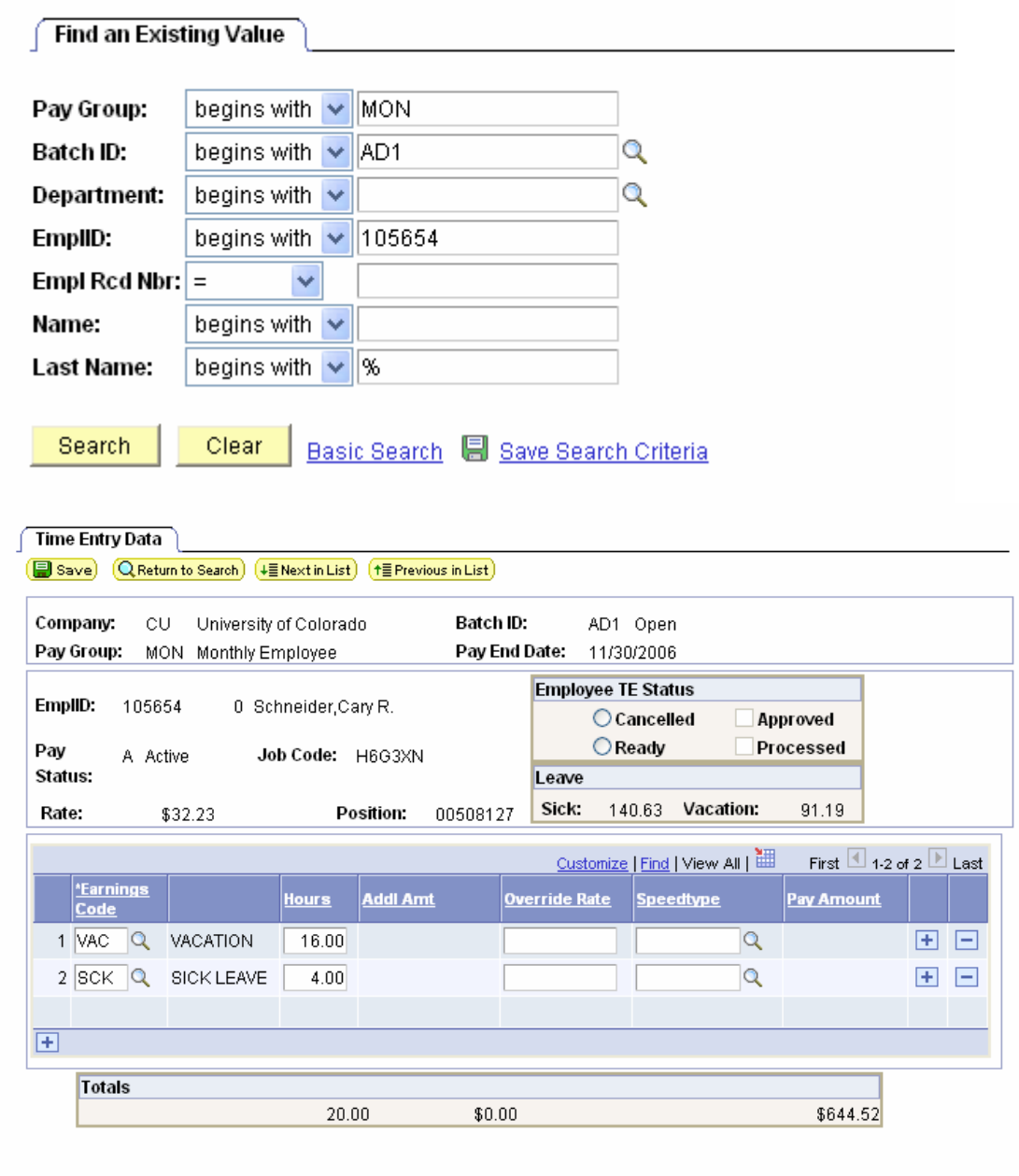

**B** Save | Q Return to Search | 日 Notify |

## **MARK BATCH 'READY FOR APPROVAL'**

- **7. Without cancelling out of the page after saving the last employee's data, navigate to the Batch Header page**
	- □ Using the left-hand navigation menu, click "Batch Header"
	- □ Change Batch Status to "Ready"

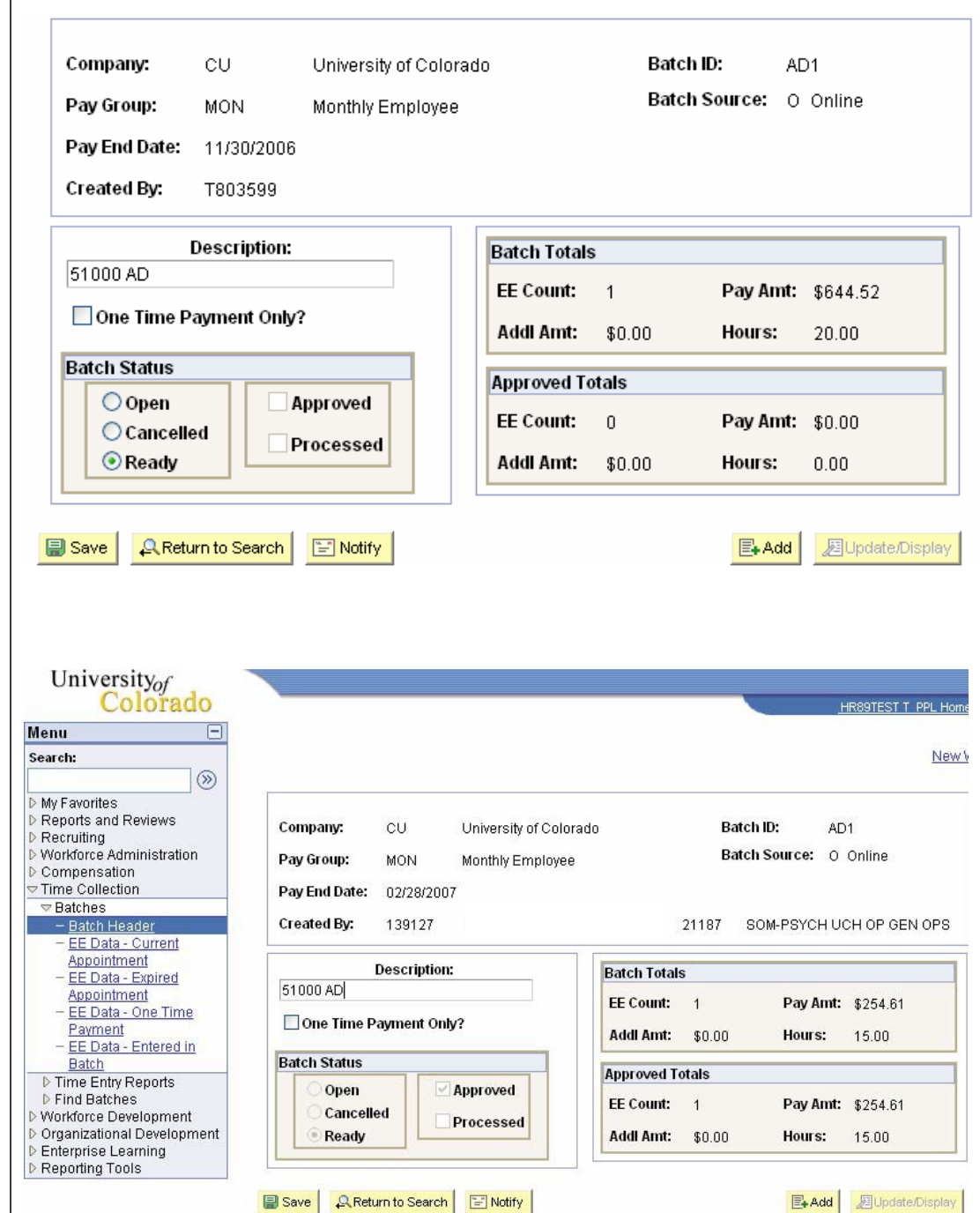

## **APPROVE THE BATCH**

 $\Box$  Cli $\,mathsf{c}}$ 

- **8. Without cancelling out of the Batch Header page, navigate to the Approve Time Entry/No OTP page**
	- □ Using the left-hand navigation menu, click "Approve Time Entry/No OTP"

#### **9. Time Entry Approve tab displays**

- □ Click "View All" to view all employees included in batch
- $\Box$  Click the  $\Box$  to the left of the employee's name to view the time entry data entered for the employee

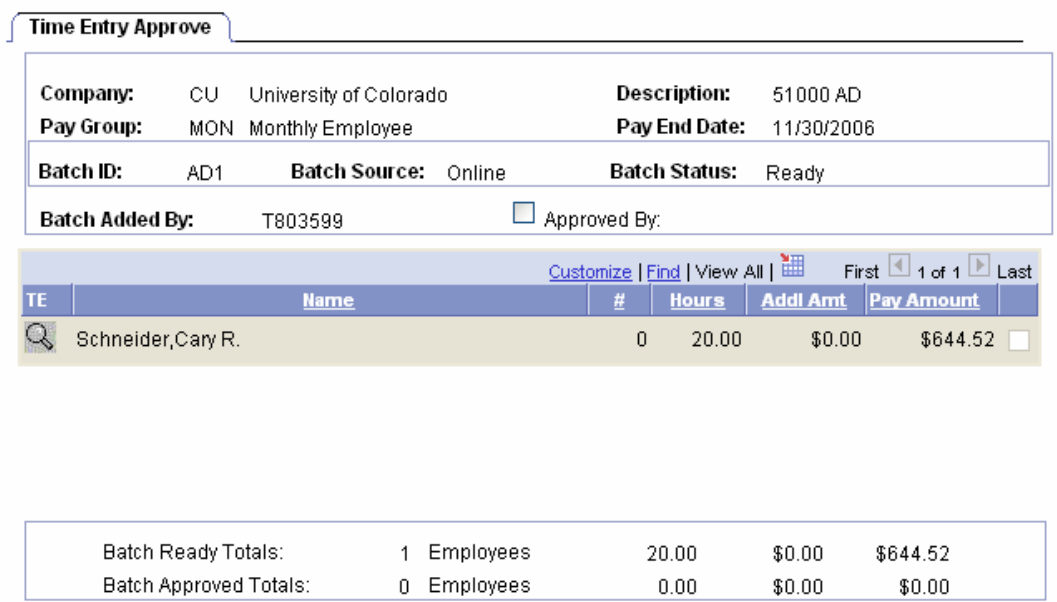

#### **10. Employee Time Detail page displays**

- □ Review the time entry information for accuracy
- □ Click to return to the Time Entry Approve tab

#### **Employee Time Detail**

**Q** Return to Search

 $\boxed{\cong}$  Notify

■ Save

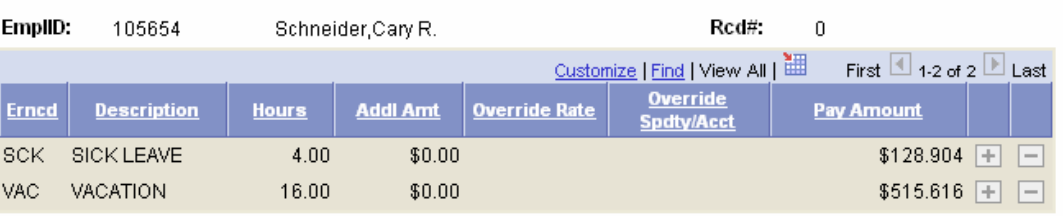

Return

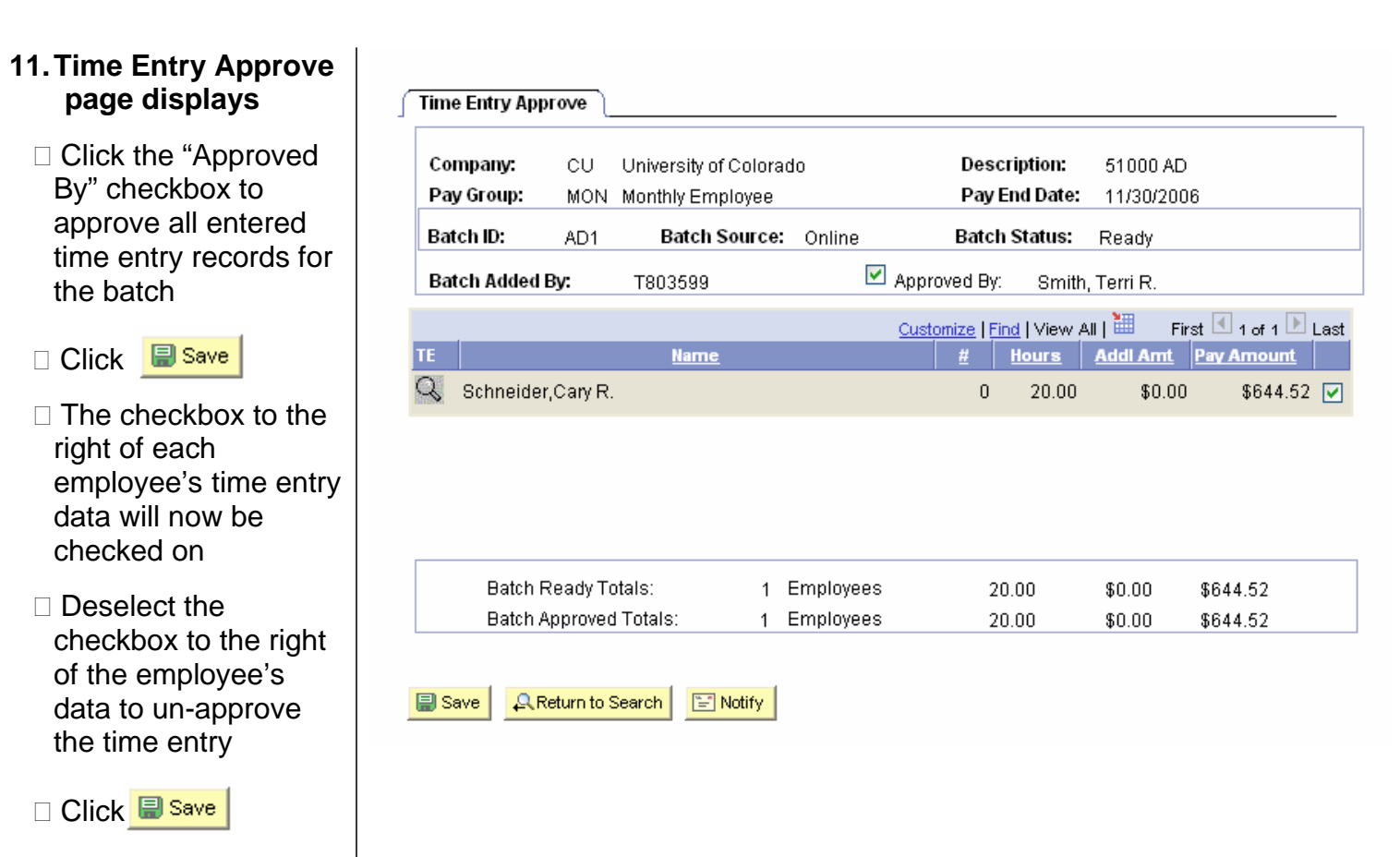

## **Entering Leave and Adjusting Leave Balances (MON) Complete**

#### **Additional Notes:**

**EE Data-Current Appointment:** a current appointment implies the employee status is Active and the Appointment End Date is later than the beginning date of the current pay period.

**EE Data-Expired Appointment:** the employee status is Terminated or On Leave and the Appointment End Date is prior to the beginning date of the current pay period.

**Entering data:** If you have only a few employees to enter into a batch, search by Employee ID # (EmplID). If you search by Name, Last Name, or % Sign, you must also enter your department number. If you enter time records for multiple departments, you can enter data for only one department at a time.

**Active Appointments:** If there is only one active empl rcd [employee record] within your row-level security for the employee, the system will take you directly to that record. If the employee has more than one active empl rcd within your row-level security, it will display all of them, and you must select the appropriate one for which you wish to enter leave.

**SpeedType:** This field is for changing/overriding (for the current pay period only) the SpeedType(s) recorded on the position's funding distribution page.

**Override Rate:** Use this field to enter hours at a different hourly rate to be paid (for the current pay period only). Offline authorization is required for use of the override rate field.